## How to Sign Up for Deferred Payment Plan

1. Follow the directions for confirming and paying fees until you are transferred to ePay (the payment website).

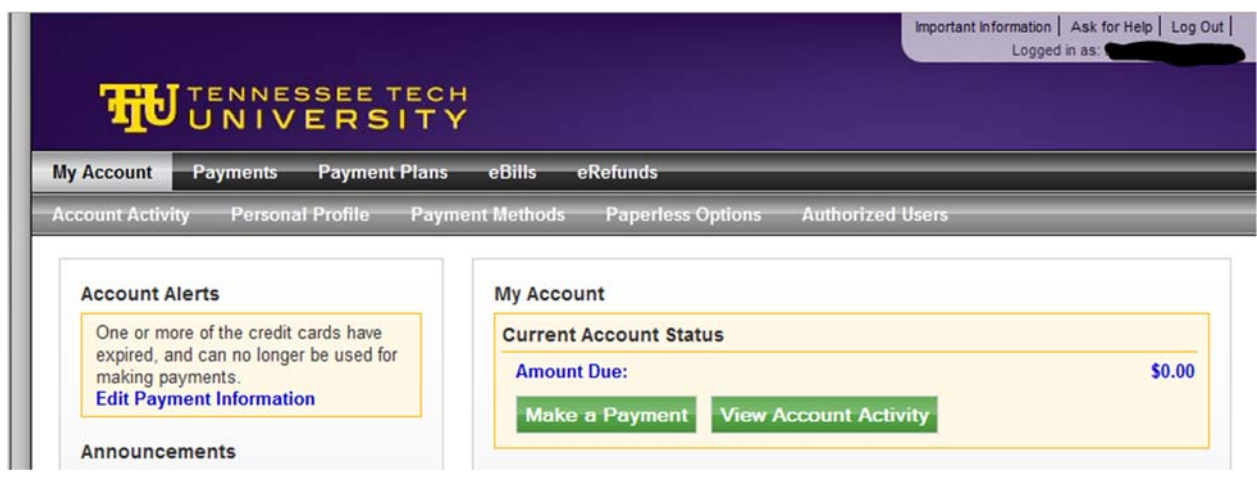

- 2. Click *Payment Plans*.
- 3. Click *Enroll Now*.
- 4. Select term.
- 5. A description of the plan will be displayed. Carefully read the conditions and then click *Continue*.
- 6. The next page will show details about your current account balance and the amount of the down payment. This does **not** include the \$50 service charge. Click on *Display Payment Schedule*.
- 7. The page will provide details about the amount of the current payment and the three remaining future payments. Select either *Yes* or *No*. Click *Continue*.
- 8. Select your payment method and fill out any necessary information. (Further details can be found on the How to Pay Fees instructions).